# GRAPHTEC

# **Graphtec Pro Studio Graphtec Pro Studio Plus Cutting Master 4**

# **Manual de Instruções**

#### **Precauções**

Graphtec Pro Studio / Graphtec Pro Studio Plus / Cutting Master 4 (doravante designados por "software")

- Todos os direitos relativos a este software são propriedade de SA International, Inc. (doravante designada "SAi, Inc.").
- Para utilizar este software, tem de registar o utilizador na SAi Cloud da SAi.
- Para utilizar este software, tem de aceitar o acordo de licença com a SAi.
- O código de ativação do Graphtec Pro Studio / Graphtec Pro Studio Plus concede o direito de um utilizador usar o software com um computador.
- É necessário um endereço de email para o registo do utilizador.
- O computador no qual pretende instalar o software precisa de estar ligado à Internet.

No entanto, apesar de Graphtec Pro Studio / Graphtec Pro Studio Plus poder ser instalado num computador que não esteja ligado à Internet ao seguir o procedimento "4-1 Ao iniciar o Graphtec Pro Studio num computador que não está ligado à Internet", é necessário separadamente um computador que esteja ligado à Internet.

- Os ecrãs usados neste manual podem ser diferentes do ecrã atual. Além disso, os ecrãs e nomes das funções fornecidos estão sujeitos a alterações sem aviso prévio.
- •Inicie sessão no computador usando a conta com direitos de administrador.
- Consulte o nosso website para os sistemas operativos mais recentes suportados.

#### **•Gráfico de Instalação**

**Instalação do Graphtec Pro Studio**

**Registo de utilizador na SAi Cloud**

[1-1 Registo de utilizador na "SAi Cloud"]

**Instalar o Graphtec Pro Studio**

[1-2 Instalar o "Graphtec Pro Studio"]

**Instalação do Cutting Master 4**

#### **Instalar o Cutting Master 4**

[2-1 Instalar o "Cutting Master 4" (Windows)] [2-2 Instalar o "Cutting Master 4" (Macintosh)]

**Registo de utilizador na SAi Cloud Connect** [2-3 Registo de utilizador na "SAi Cloud Connect"]

**Instalação do Graphtec Pro Studio Plus**

#### **Atualizar para o Graphtec Pro Studio Plus**

[3-1 Registo de utilizador na "SAi Cloud"]

[3-2 Instalar o "Graphtec Pro Studio Plus"]

## **•Conteúdos**

# *1.* **[Instalação do Graphtec Pro Studio](#page-5-0)**

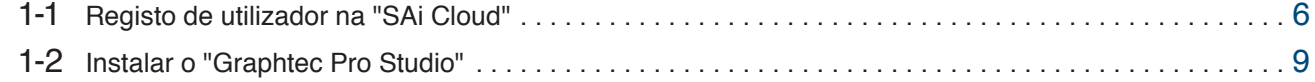

## *2.***[Instalação do Cutting Master 4](#page-11-0)**

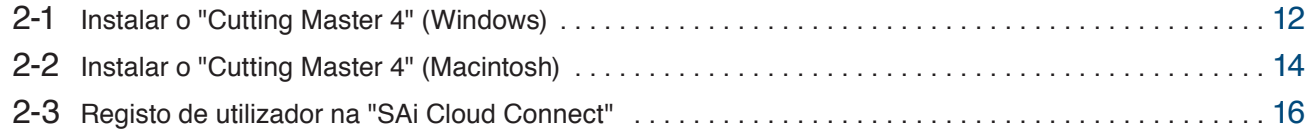

## *3.* **[Atualizar para o Graphtec Pro Studio Plus](#page-19-0)**

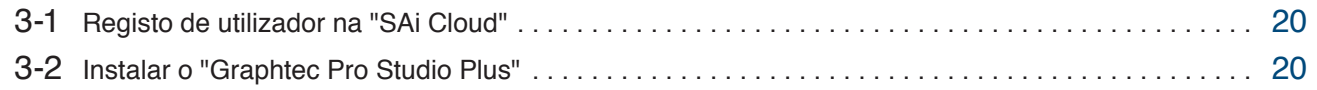

# *4.* **[Ao pedir ajuda](#page-23-0)**

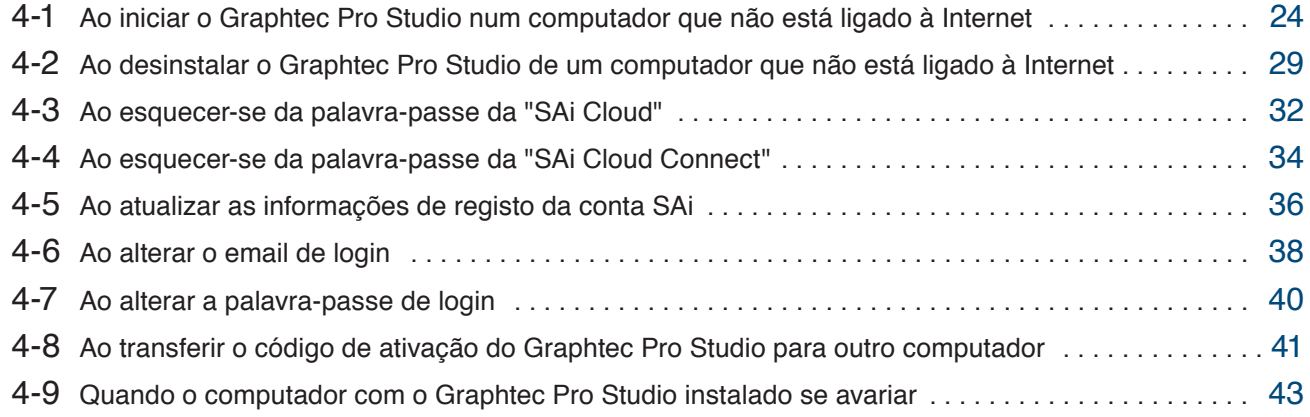

 $-4-$ 

1.**Instalação do Graphtec Pro Studio**

**Resumo do Produto**

- 1-1 Registo de utilizador na "SAi Cloud"
- 1-2 Instalar o "Graphtec Pro Studio"

# <span id="page-5-0"></span>**1. Instalação do Graphtec Pro Studio**

#### 1-1 **Registo de utilizador na "SAi Cloud"**

Realize o registo de utilizador na "SAi Cloud".

- *1.* Inicie o navegador a partir do computador, introduza "www.saicloud.com" na barra de endereço e pressione a tecla [Enter].
- *2.* Será apresentado o seguinte ecrã.

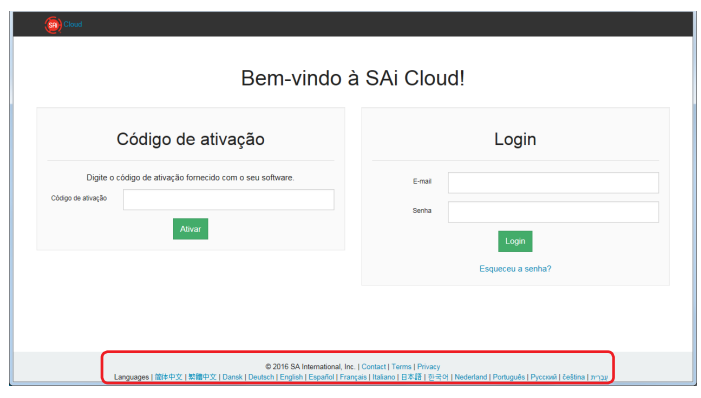

*3.* Introduza o código de ativação do Graphtec Pro Studio. Clique no botão.

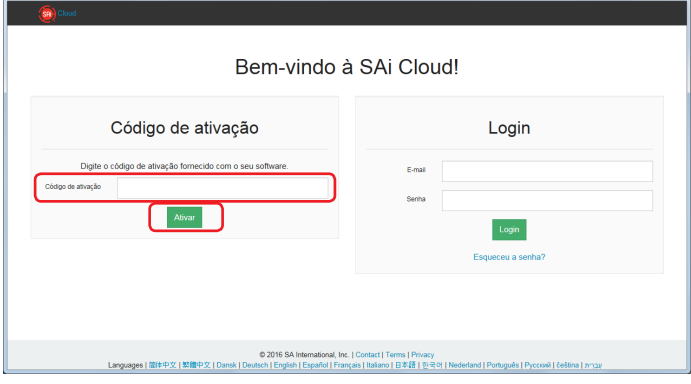

- *4.* Selecione "Sou iniciante no uso da SAi Cloud". Introduza o endereço de email para o registo do produto. Após introduzir, clique no botão [Criar Conta].
	- \* Se já possuir uma conta SAi, selecione "Eu sou um cliente voltando a usar a nuvem". Vá para o passo 9.

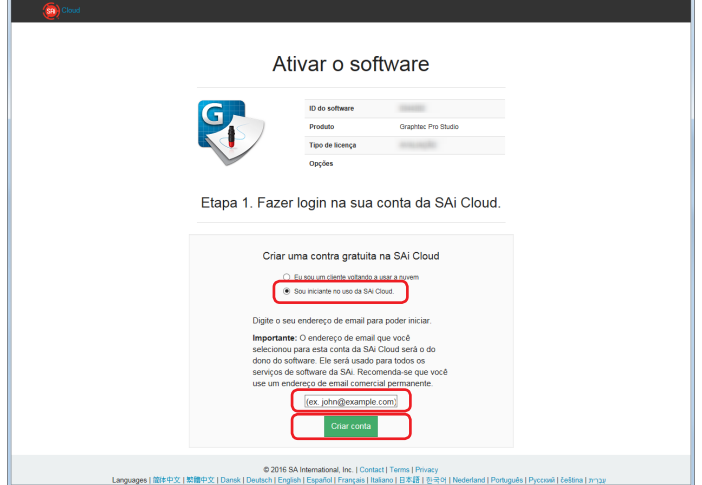

*5.* Será apresentado o seguinte ecrã.

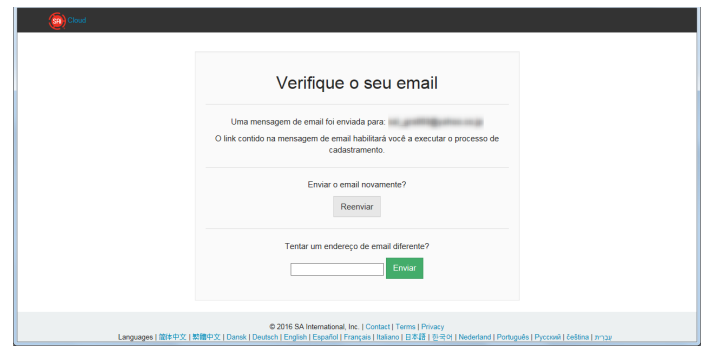

*6.* Abra <sup>o</sup> email enviado para <sup>o</sup> endereço de email especificado <sup>e</sup> aceda ao URL fornecido.

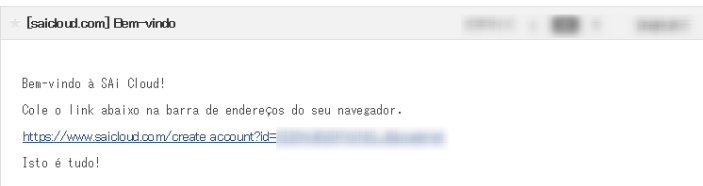

*7.* Introduza as informações necessárias. Clique no botão.

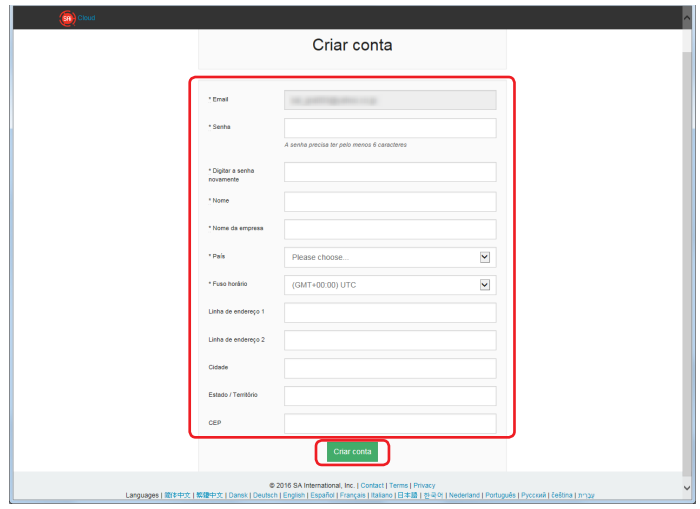

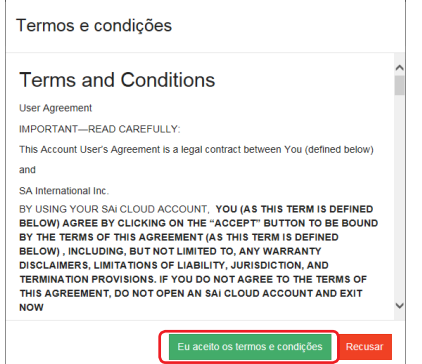

*9.* Clique no botão.

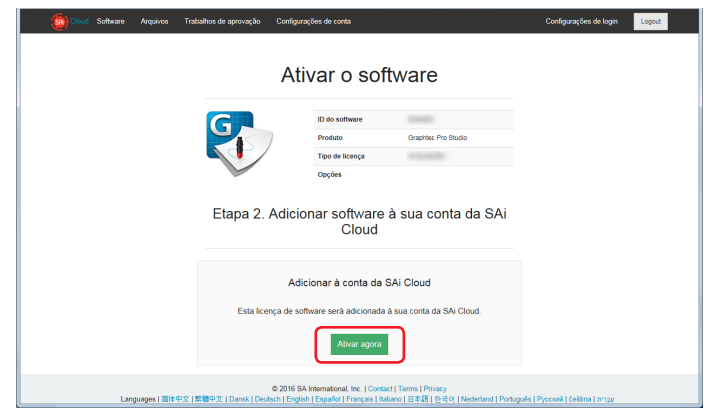

*10.* Completou a ativação.

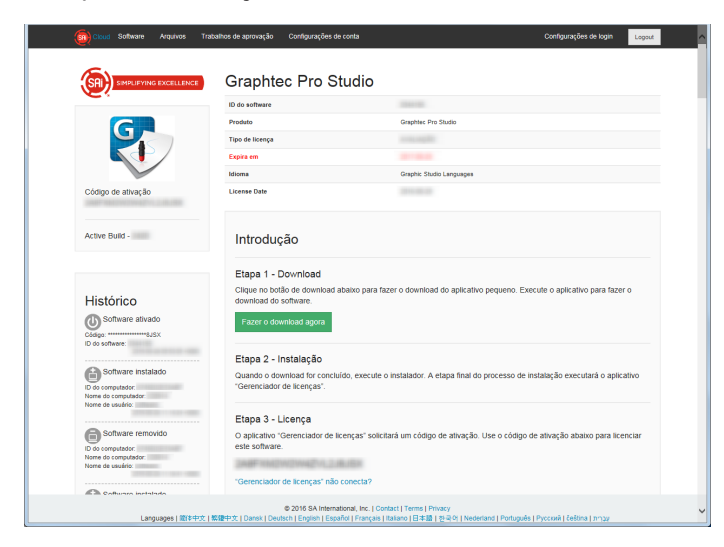

### <span id="page-8-0"></span>1-2 **Instalar o "Graphtec Pro Studio"**

Tem de ativar o código de ativação antes de instalar.

Se o código de ativação não foi ativado, instale após realizar (1-1 Registo de utilizador na "SAi Cloud") na (P6).

*1.* Insira <sup>o</sup> "USER GUIDE & SOFTWARE DVD" fornecido com <sup>o</sup> produto na drive de DVD do computador. Clique no botão [Setup Graphtec Pro Studio] no ecrã de "Start". Instale de acordo com o assistente de configuração. O seguinte procedimento foi descrito seletivamente.

Para produtos sem o "DVD DE GUIA DO USUÁRIO E SOFTWARE", você deve fazer download e instalar o software a partir do nosso site ou do SAi Cloud.

- \* Se descarregou do nosso website, clique duas vezes em "Autorun.exe".
- \* Clique em "Passo 1-Descarregar"-"Descarregar agora", apresentado no passo 10 de (1-1 Registo de utilizador na "SAi Cloud") (P6) e depois descarregue o "SAi\_Software\_Download.exe". Pode descarregar o Graphtec Pro Studio ao executar o "SAi\_Software\_Download.exe" transferido. Mesmo que tenha descarregado desta forma, clique duas vezes em "Autorun.exe".

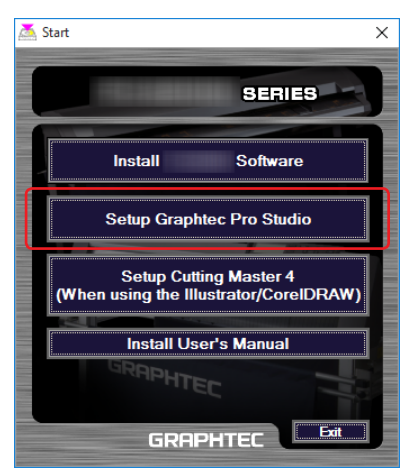

#### *2.* Clique no botão.

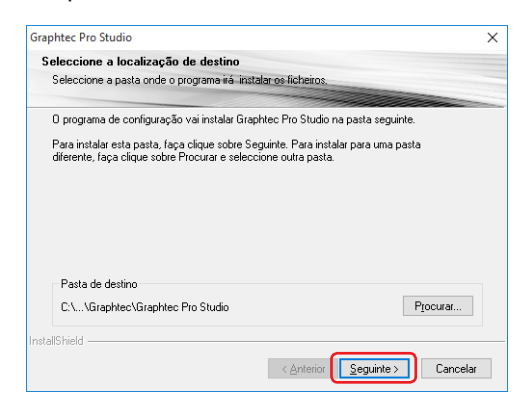

*3.* Deixe os valores iniciais nas caixas de seleção. Clique no botão.

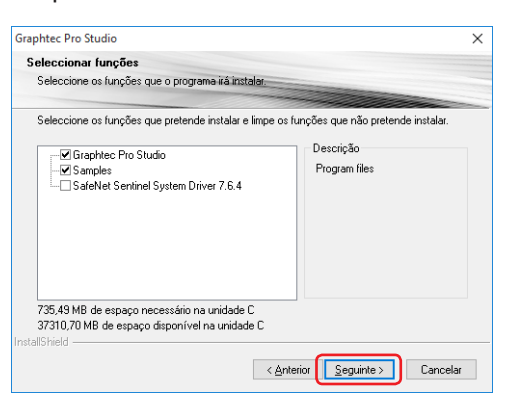

*4.* O ecrã para introduzir o código de ativação é apresentado após a instalação. Introduza o código de ativação que é introduzido no passo 3 de (1-1 Registo de utilizador na "SAi Cloud") (P6). Clique no botão.

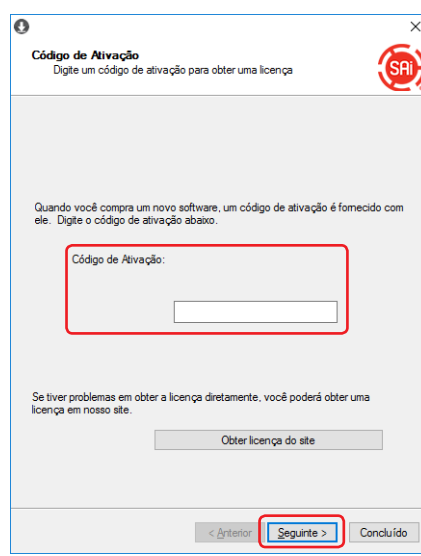

*5.* Clique no botão.

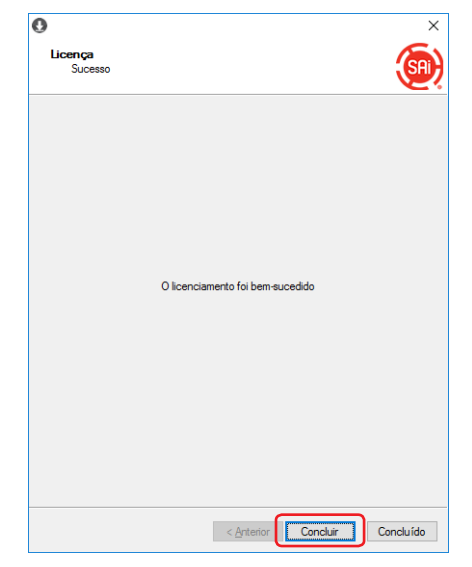

*6.* Quando o seguinte ecrã for apresentado, clique no botão.

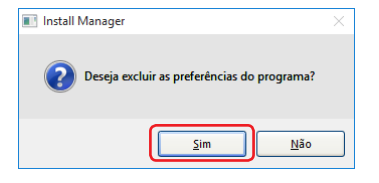

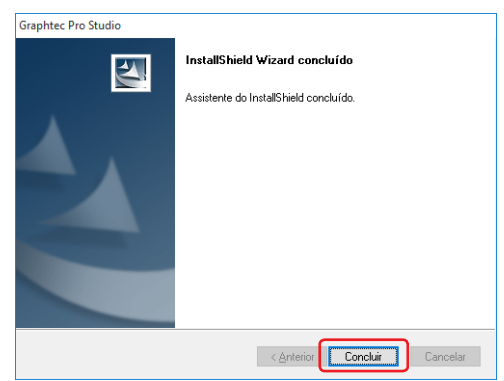

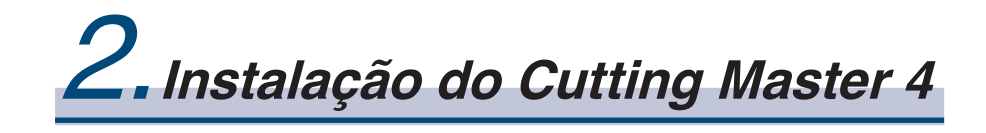

#### **Resumo do Produto**

- 2-1 Instalar o "Cutting Master 4" (Windows)
- 2-2 Instalar o "Cutting Master 4" (Macintosh)
- 2-3 Registo de utilizador na "SAi Cloud Connect"

# <span id="page-11-0"></span>**2. Instalação do Cutting Master 4**

### 2-1 **Instalar o "Cutting Master 4" (Windows)**

Após a instalação, realize o registo de utilizador na "SAi Cloud Connect".

**1.** Insira o "USER GUIDE & SOFTWARE DVD" fornecido com o produto na drive de DVD do computador. Clique no botão [Setup Cutting Master 4] no ecrã de "Start".

Instale de acordo com o assistente de configuração. O seguinte procedimento foi descrito seletivamente. Para produtos sem o "DVD DE GUIA DO USUÁRIO E SOFTWARE", você deve fazer download e instalar o software no nosso site.

\* Se descarregou do nosso website, clique duas vezes em "Autorun.exe".

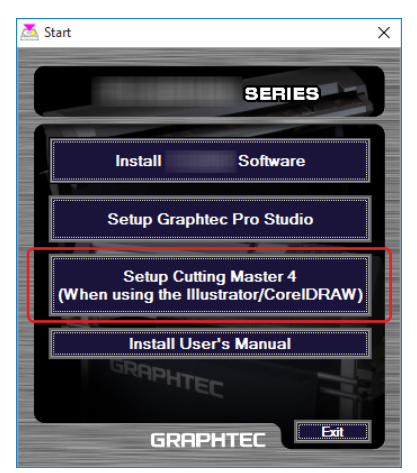

#### *2.* Clique no botão.

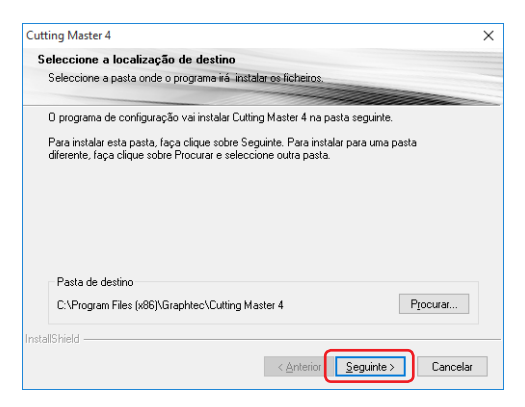

*3.* Deixe os valores iniciais nas caixas de seleção. Clique no botão.

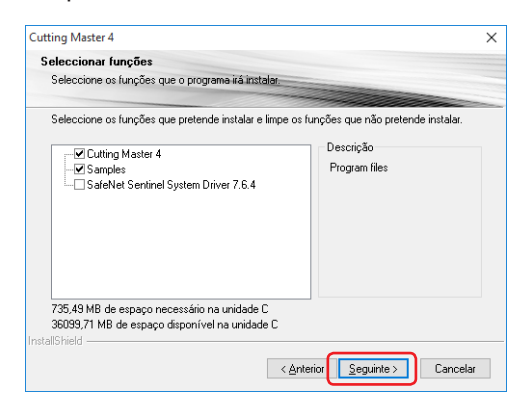

#### *4.* Clique no botão.

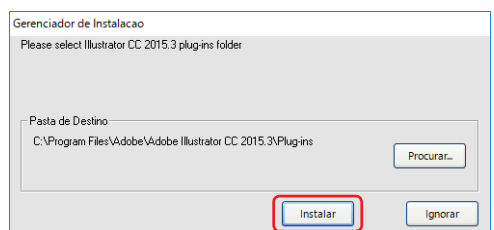

*5.* Quando o seguinte ecrã for apresentado, clique no botão.

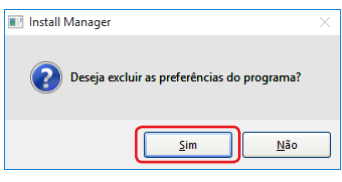

*6.* Clique no botão.

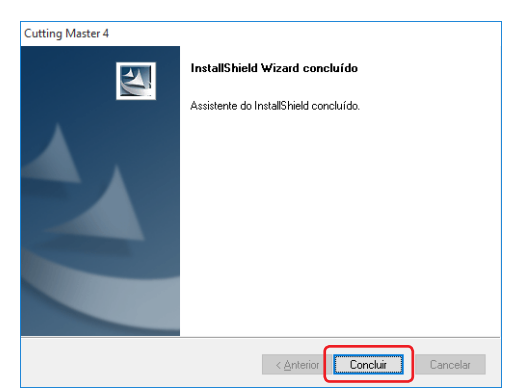

*7.* Reinicie o computador.

Seguidamente, realize o passo (2-3 Registo de utilizador na "SAi Cloud Connect") (P16).

#### <span id="page-13-0"></span>2-2 **Instalar o "Cutting Master 4" (Macintosh)**

Após a instalação, realize o registo de utilizador na "SAi Cloud Connect".

- *1.* Insira <sup>o</sup> "USER GUIDE & SOFTWARE DVD" fornecido com <sup>o</sup> produto na drive de DVD do computador.
- 2. Abra a pasta "Cutting Master 4" no DVD e clique duas vezes no ficheiro "Cutting Master 4\_signed.pkg". Instale de acordo com o assistente de configuração. Para produtos sem o "DVD DE GUIA DO USUÁRIO E SOFTWARE", você deve fazer download e instalar o software no nosso site.
	- \* Se descarregou do nosso website, clique duas vezes em "Cutting Master 4\_signed.pkg".
- *3.* Poderá ser apresentado o seguinte ecrã. Clique no botão.

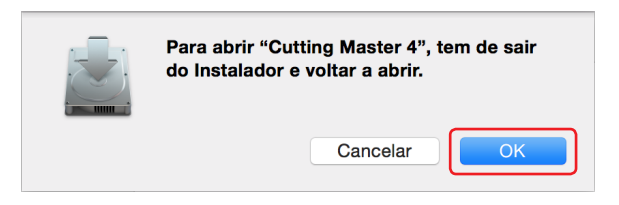

*4.* Clique no botão.

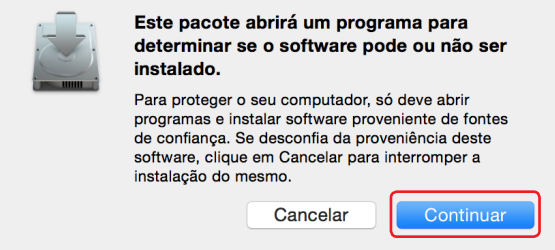

*5.* Introduza as informações necessárias. Clique no botão.

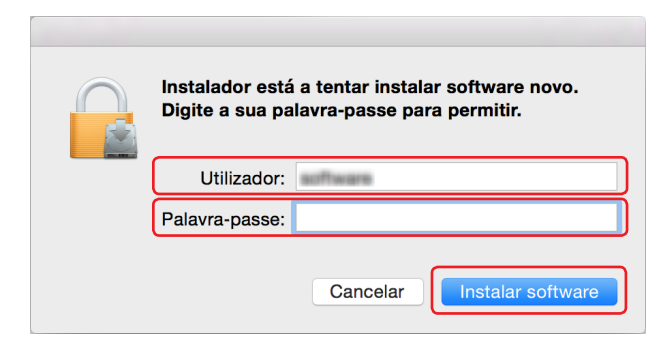

*6.* Introduza as informações necessárias. Clique no botão.

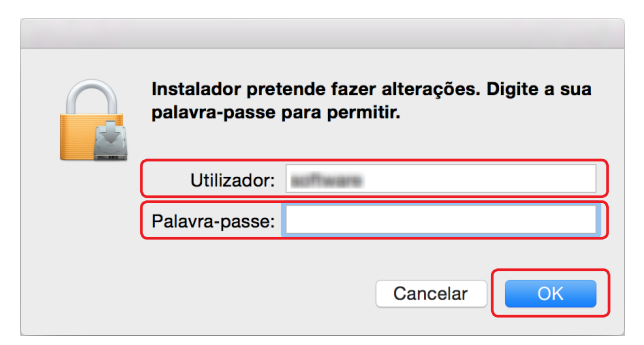

*7.* Quando o seguinte ecrã for apresentado, clique no botão.

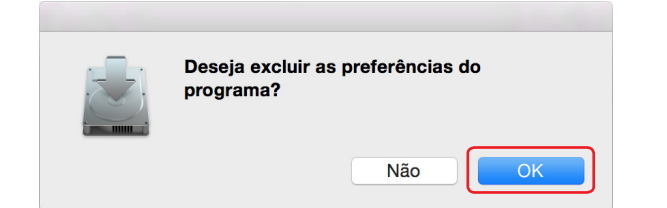

*8.* Clique no botão.

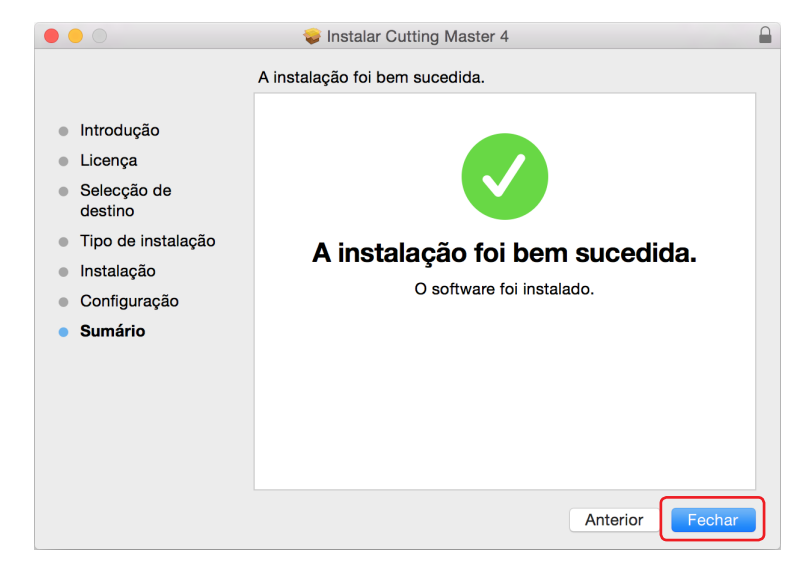

*9.* Reinicie o computador.

Seguidamente, realize o passo (2-3 Registo de utilizador na "SAi Cloud Connect") (P16).

#### <span id="page-15-0"></span>2-3 **Registo de utilizador na "SAi Cloud Connect"**

Para utilizar o Cutting Master 4, tem de realizar o registo de utilizador.

*1.* Ao usar um computador Windows, clique no ícone "SAi Cloud Connect" do "Barra de tarefas".

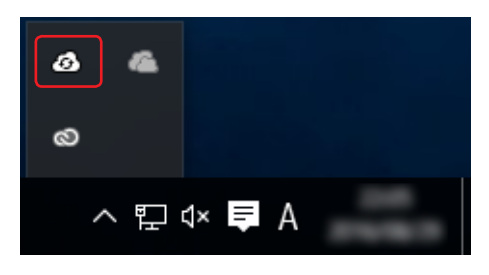

Ao usar um computador Macintosh, clique no ícone "SAi Cloud Connect" da barra do menu.

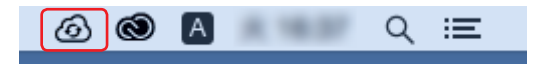

- *2.* Será apresentado o seguinte ecrã.
	- \* Se já adquiriu uma conta SAi, introduza as informações e clique no botão [Entrar]. Vá para o passo 10.

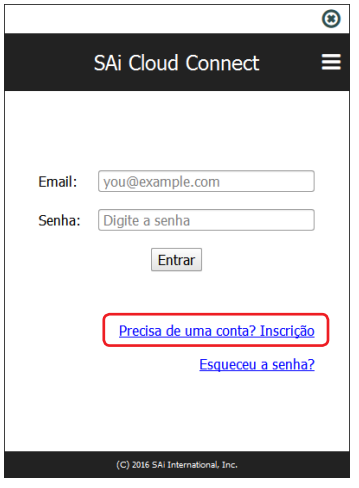

*3.* Introduza as informações necessárias. Clique no botão.

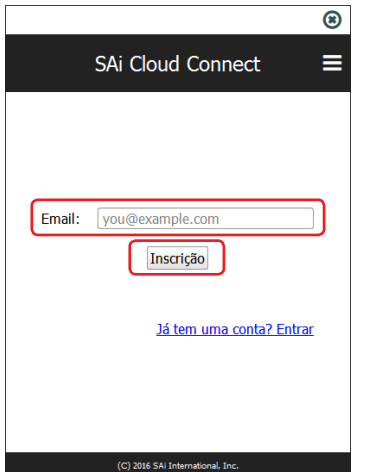

*4.* Será apresentado o seguinte ecrã.

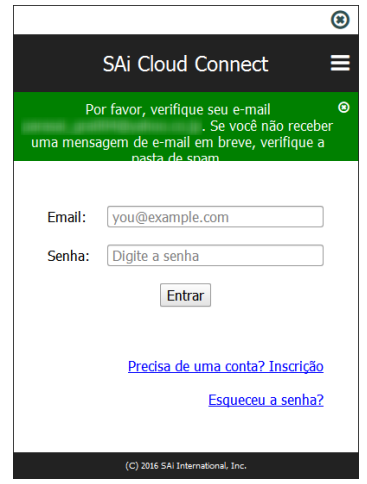

*5.* Abra <sup>o</sup> email enviado para <sup>o</sup> endereço de email especificado <sup>e</sup> aceda ao URL fornecido.

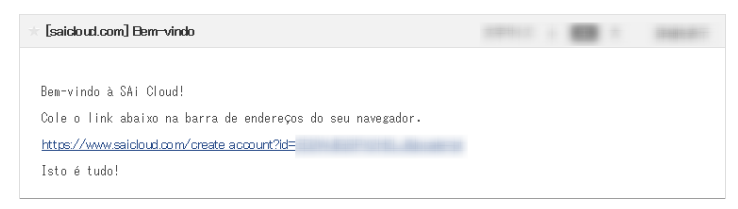

*6.* Introduza as informações necessárias. Clique no botão.

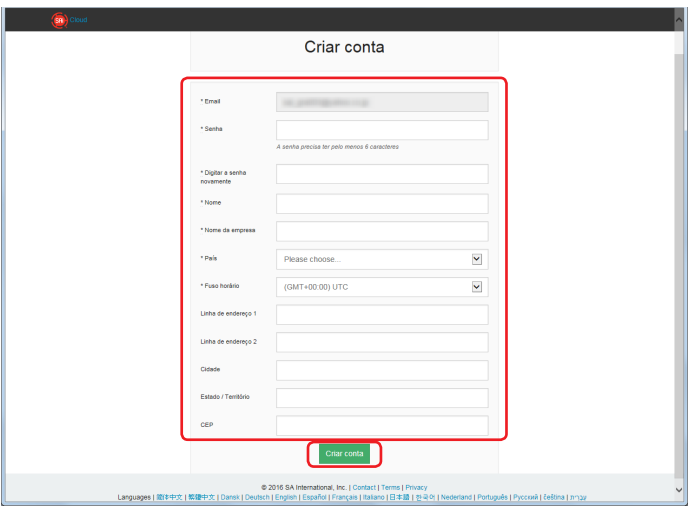

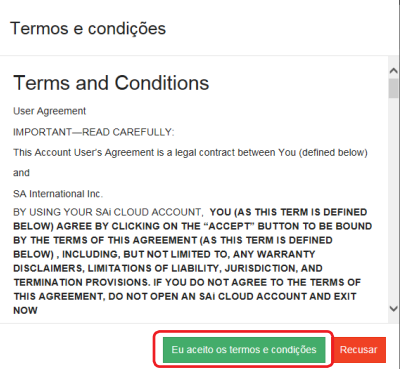

#### 2. Instalação do Cutting Master 4

*8.* Será apresentado o seguinte ecrã.

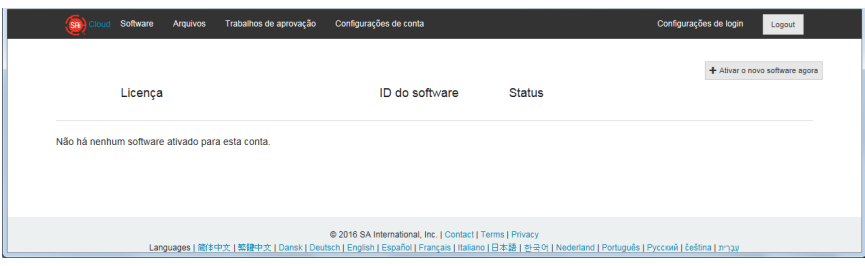

*9.* Introduza as informações necessárias. Clique no botão.

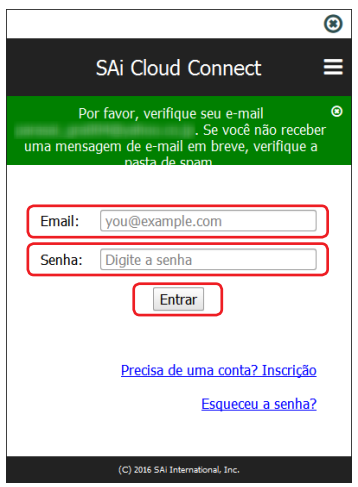

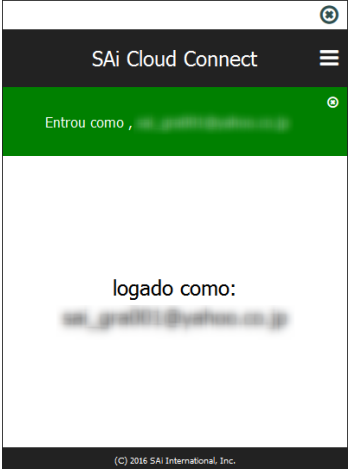

# 3.**Atualizar para o Graphtec Pro Studio Plus**

**Resumo do Produto**

- 3-1 Registo de utilizador na "SAi Cloud"
- 3-2 Instalar o "Graphtec Pro Studio Plus"

# <span id="page-19-0"></span>**3. Atualizar para o Graphtec Pro Studio Plus**

Realize o registo de utilizador na "SAi Cloud".

Para instalar o Graphtec Pro Studio Plus, tem de realizar o registo de utilizador e depois ativar o código de ativação do Graphtec Pro Studio Plus após a compra.

#### 3-1 **Registo de utilizador na "SAi Cloud"**

*1.* Realize o registo de utilizador, consultando (1-1 Registo de utilizador na "SAi Cloud") (P6).

#### 3-2 **Instalar o "Graphtec Pro Studio Plus"**

Tem de ativar o código de ativação antes de instalar. Se o código de ativação não foi ativado, instale após realizar (3-1 Registo de utilizador na "SAi Cloud") na (P20).

- *1.* Inicie <sup>o</sup> "Gestor de Licença" <sup>a</sup> partir do computador para libertar <sup>a</sup> ativação do Graphtec Pro Studio.
	- \* Suplemento: Selecione "Iniciar"–"Todos os Programas"–"Graphtec Pro Studio"–"Gestor de Licença".
- *2.* Clique no item.

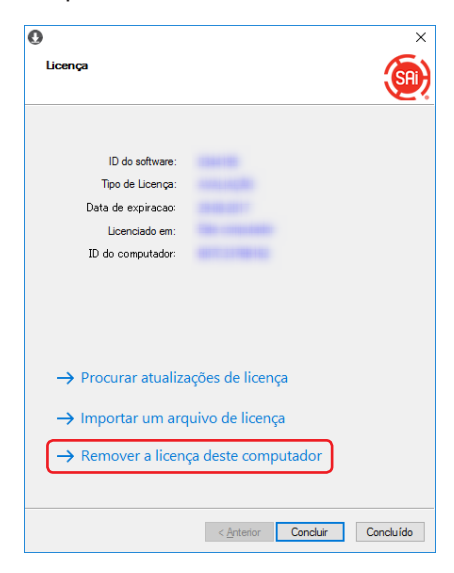

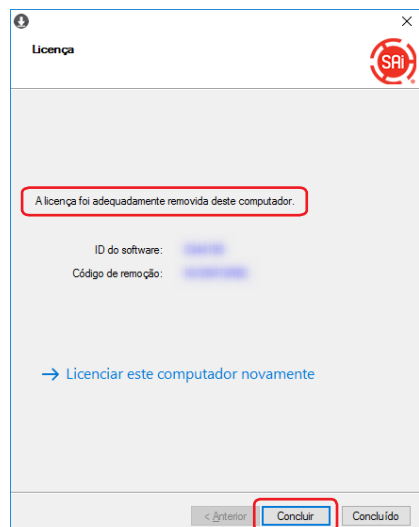

- *4.* Inicie <sup>o</sup> "Gestor de Licença" novamente.
- *5.* Clique no item.

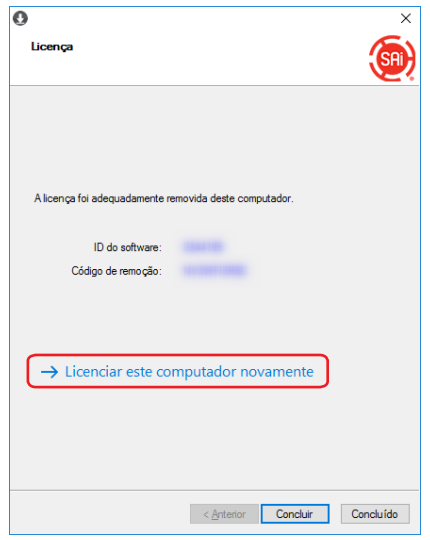

*6.* Introduza o código de ativação para o Graphtec Pro Studio Plus.

Introduza o código de ativação que é introduzido no passo 3 de (1-1 Registo de utilizador na "SAi Cloud") (P6). Clique no botão.

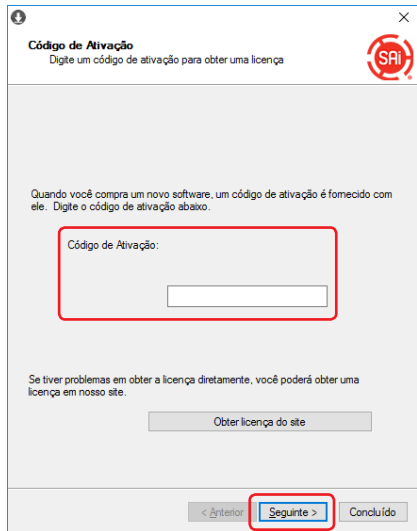

*7.* Inicie o "Gestor de Instalação".

Clique no botão.

\* Suplemento: Selecione "Iniciar"–"Todos os Programas"–"Graphtec Pro Studio"–"Gestor de Instalação".

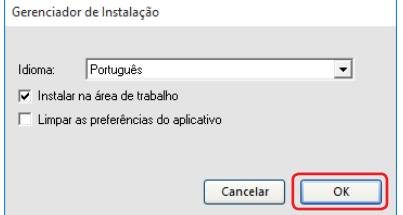

- *8.* São apresentados os ícones do "Graphtec Pro Studio Plus x.x" <sup>e</sup> "Graphtec Pro Studio Plus Production Manager x.x" no ambiente de trabalho.
- *9.* Apague os ícones do "Graphtec Pro Studio x.x" <sup>e</sup> "Graphtec Pro Studio Production Manager x.x" no ambiente de trabalho, e depois apague os ícones do "Graphtec Pro Studio Plus x.x" e "Graphtec Pro Studio Plus Production Manager x.x" no menu de iniciar, visto que são desnecessários.

 $-22-$ 

4.**Ao pedir ajuda**

#### **Resumo do Produto**

- 4-1 Ao iniciar o Graphtec Pro Studio num computador que não está ligado à Internet
- 4-2 Ao desinstalar o Graphtec Pro Studio de um computador que não está ligado à Internet
- 4-3 Ao esquecer-se da palavra-passe da "SAi Cloud"
- 4-4 Ao esquecer-se da palavra-passe da "SAi Cloud Connect"
- 4-5 Ao atualizar as informações de registo da conta SAi
- 4-6 Ao alterar o email de login
- 4-7 Ao alterar a palavra-passe de login
- 4-8 Ao transferir o código de ativação do Graphtec Pro Studio para outro computador
- 4-9 Quando o computador com o Graphtec Pro Studio instalado se avariar

# <span id="page-23-0"></span>**4. Ao pedir ajuda**

#### 4-1 **Ao iniciar o Graphtec Pro Studio num computador que não está ligado à Internet**

- *1.* Realize o registo de utilizador num computador que esteja ligado à Internet. Consulte (1-1 Registo de utilizador na "SAi Cloud") (P6).
	- \* Deixe no estado com o passo 10 apresentado, sem fechar o navegador. Configure depois. Configure no passo 7 deste procedimento.
- 2. Insira o "USER GUIDE & SOFTWARE DVD" fornecido com o produto na drive de DVD do computador para instalar o Graphtec Pro Studio.

Clique no botão [Setup Graphtec Pro Studio] no ecrã de "Start".

Instale de acordo com o assistente de configuração.

Para produtos sem o "DVD DE GUIA DO USUÁRIO E SOFTWARE", você deve fazer download e instalar o software a partir do nosso site ou do SAi Cloud.

- \* Se descarregou do website da GTC, clique duas vezes em "Autorun.exe".
- \* Clique em "Passo 1-Descarregar"-"Descarregar agora", apresentado no passo 10 de (1-1 Registo de utilizador na "SAi Cloud") (P6) e depois descarregue o "SAi\_Software\_Download.exe".

Pode descarregar o Graphtec Pro Studio ao executar o "SAi\_Software\_Download.exe" transferido. Mesmo que tenha descarregado desta forma, clique duas vezes em "Autorun.exe".

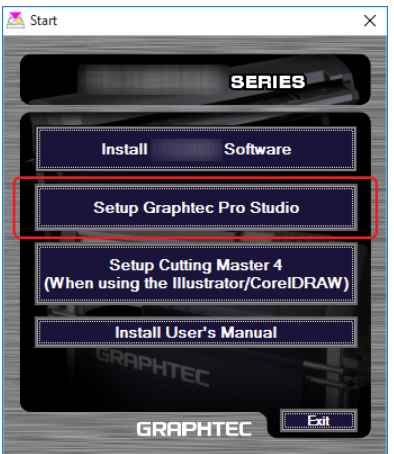

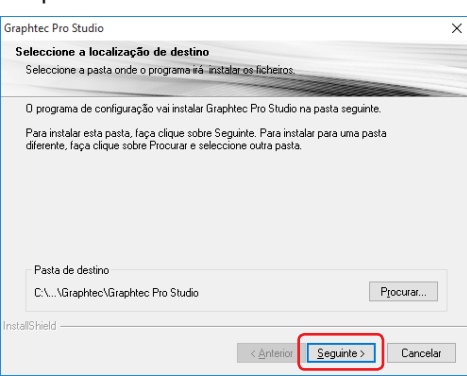

*4.* Deixe os valores iniciais nas caixas de seleção. Clique no botão.

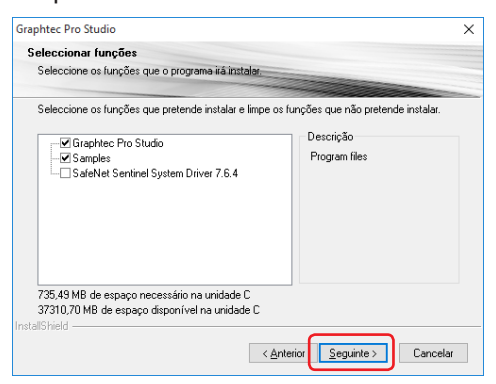

*5.* Será apresentado o seguinte ecrã.

Não se esqueça do ID apresentado no item "ID do computador".

Ou clique no item [Copiar o ID do computador para a área de] e abra o Bloco de Notas e cole o ID do computador aí.

Guarde este ficheiro de dados num dispositivo de memória, como uma USB.

Clique no botão.

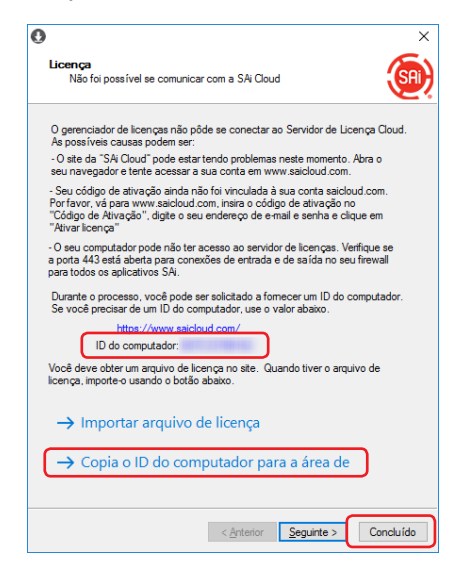

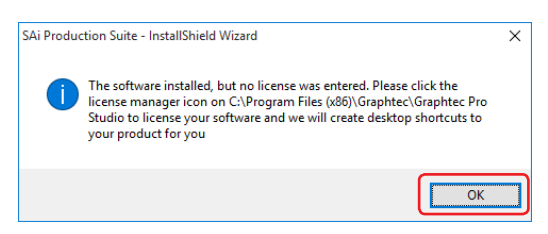

*7.* Regresse ao computador que está ligado à Internet. Clique no item.

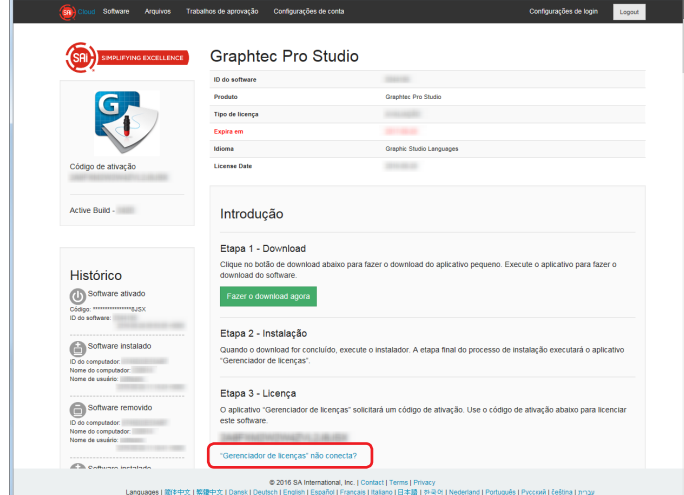

*8.* Introduza <sup>o</sup> ID do computador do passo 5. O item Nome do computador é deixado em branco. Clique no botão.

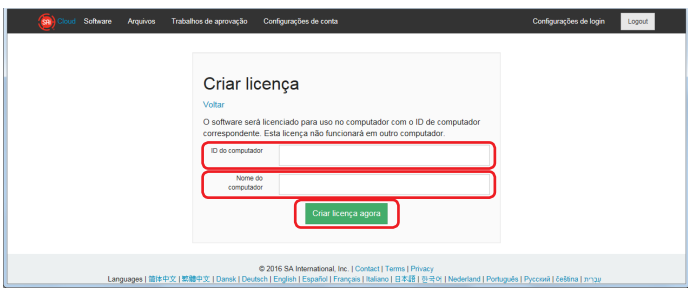

*9.* Clique no item.

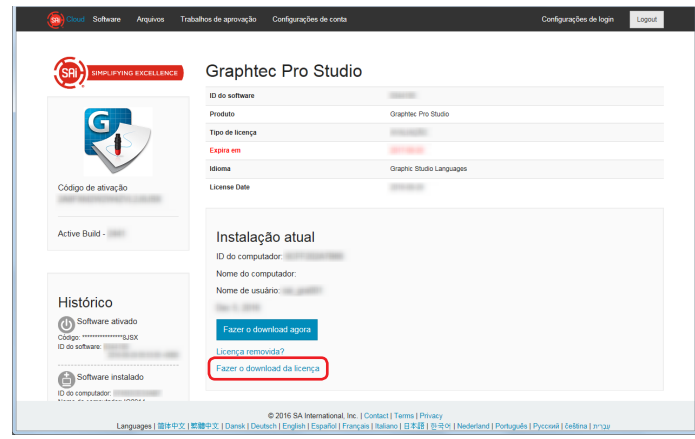

- *10.*<sup>É</sup> apresentado <sup>o</sup> ecrã para selecionar um local onde guardar <sup>o</sup> ficheiro. Guarde-o no dispositivo de memória USB.
	- \* O ficheiro a guardar é o "license-xxxxxxx.lsn". O "xxxxxxx" é um valor numérico.
- *11.* Ligue <sup>o</sup> dispositivo de memória USB usado no passo <sup>10</sup> ao computador <sup>e</sup> instale <sup>o</sup> Graphtec Pro Studio.
- 12. Inicie o "Gestor de Licença".
	- \* Suplemento: Selecione "Iniciar"–"Todos os Programas"–"Graphtec Pro Studio"–"Gestor de Licença".

#### *13.*Clique no item.

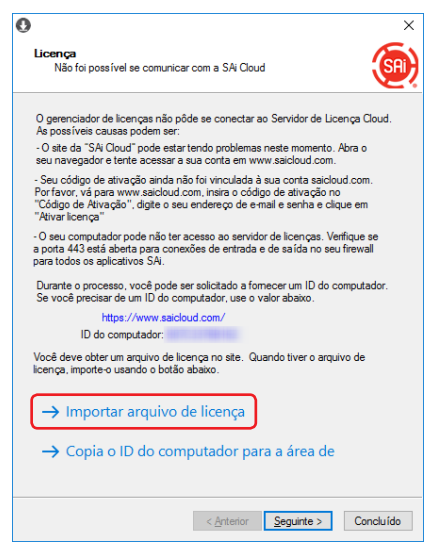

14. Selecione o ficheiro "license-xxxxxxx.lsn" no dispositivo de memória USB ligado no passo 11. Clique no botão.

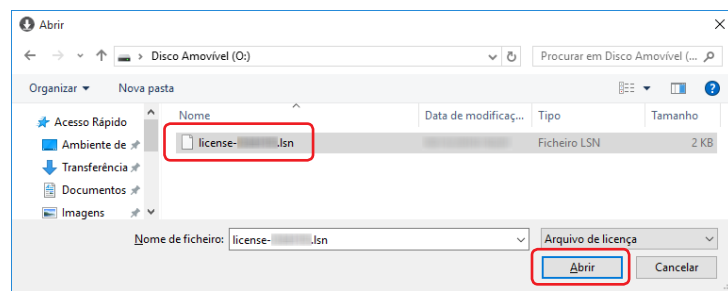

#### *15.* Clique no botão.

\* O ecrã apresentado no passo 16 pode ser apresentado à frente. De qualquer modo, clique no botão.

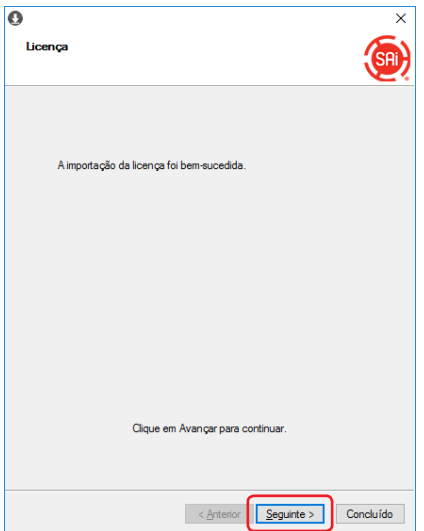

#### 4. Ao pedir ajuda

# 16. Clique no botão.

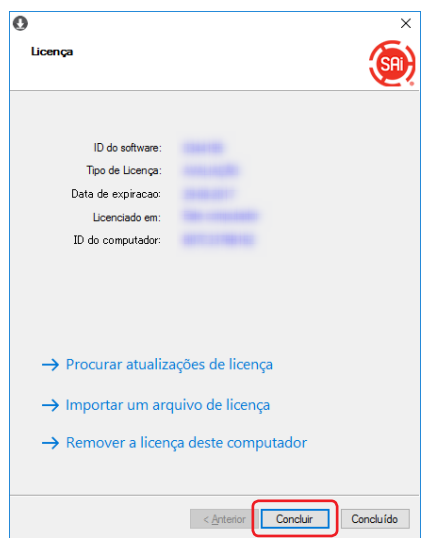

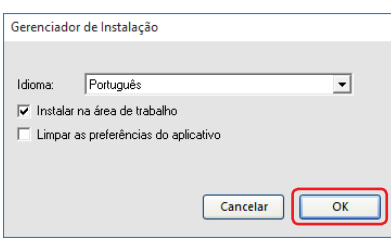

# <span id="page-28-0"></span>4-2 **Ao desinstalar o Graphtec Pro Studio de um computador que não está ligado à Internet**

- *1.* Inicie <sup>o</sup> "Gestor de Licença" <sup>a</sup> partir do computador para desinstalar <sup>o</sup> Graphtec Pro Studio. \* Suplemento: Selecione "Iniciar"–"Todos os Programas"–"Graphtec Pro Studio"–"Gestor de Licença".
- 2. Clique no item.

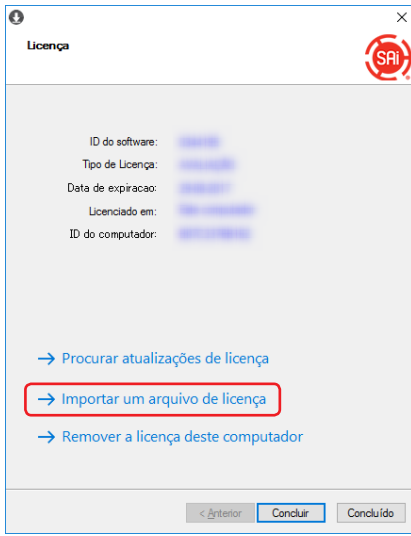

*3.* Clique no botão.

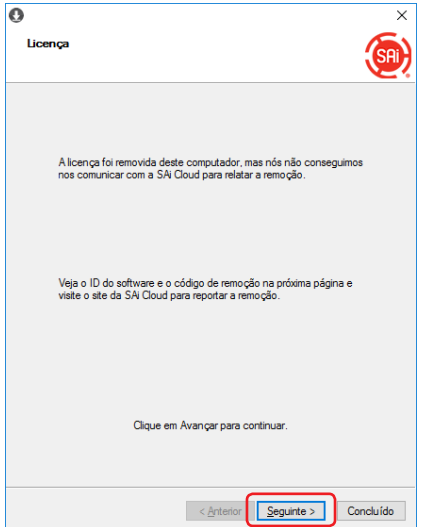

*4.* Anote <sup>o</sup> "ID do software" <sup>e</sup> "Código de remoção". Clique no botão.

\* Não perca o "ID do software" e o "Código de remoção".

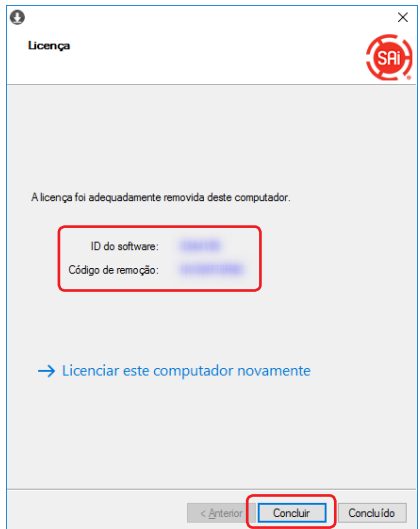

- *5.* Inicie o navegador a partir do computador que está ligado a Internet e introduza "www.saicloud.com" na barra de endereço. Clique na tecla [Enter].
- *6.* Introduza as informações da conta de utilizador de quando registou o Graphtec Pro Studio que quer desinstalar, e depois clique no botão.

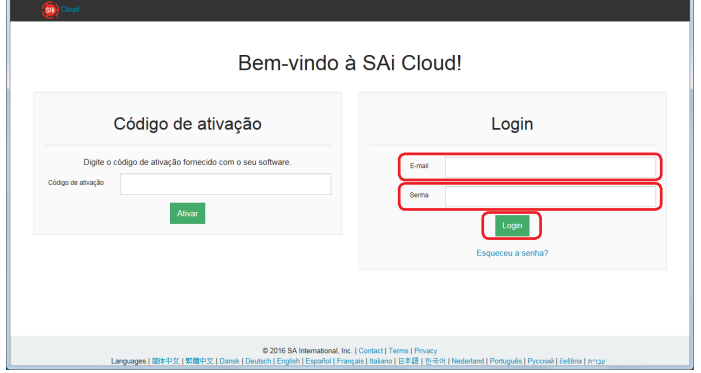

*7.* Será apresentado o seguinte ecrã.

Clique no ícone "ID do software" que corresponde ao ID do software do passo 4.

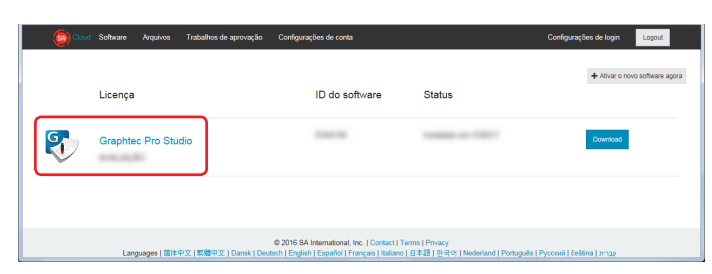

*8.* Clique no item.

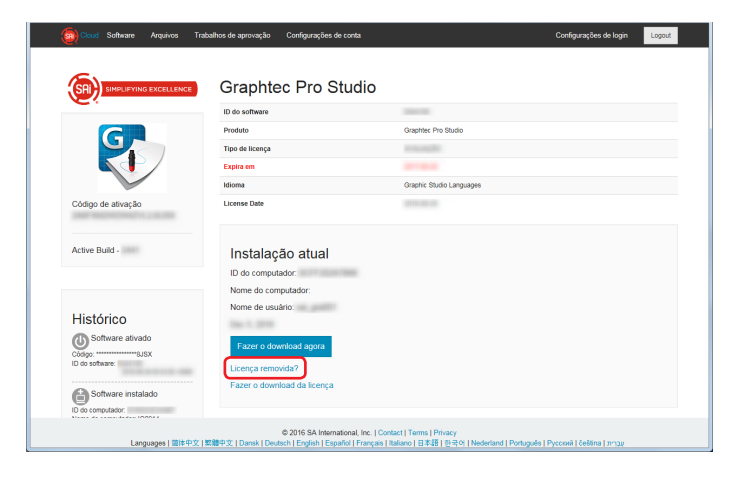

*9.* Introdução do "Código de remoção" do passo 4. Clique no botão.

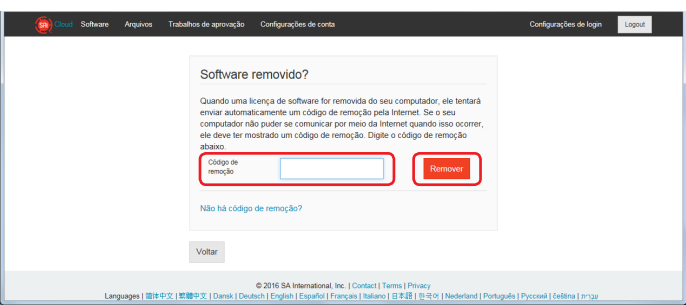

10. Será apresentado o seguinte ecrã.

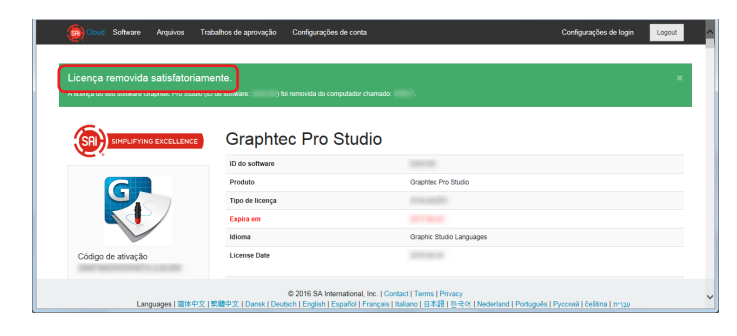

11. Desinstale o Graphtec Pro Studio do computador para desinstalar.

### <span id="page-31-0"></span>4-3 **Ao esquecer-se da palavra-passe da "SAi Cloud"**

- *1.* Inicie o navegador a partir do computador e de seguida introduza "www.saicloud.com" na barra de endereço. Clique na tecla [Enter].
- *2.* Introduza as informações necessárias. Clique no item.

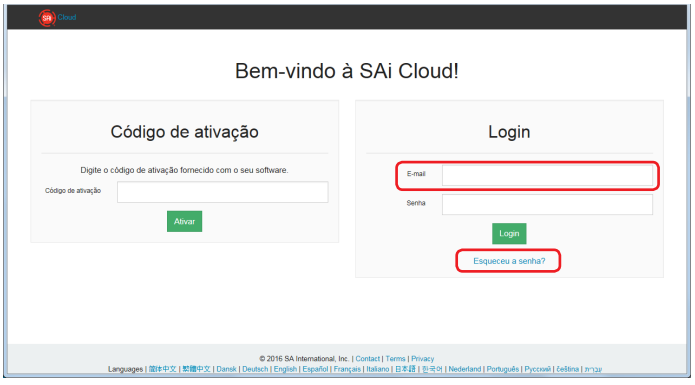

*3.* Clique no botão.

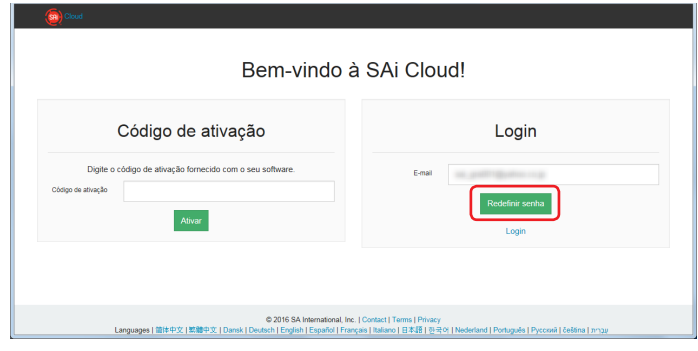

*4.* Será apresentado o seguinte ecrã.

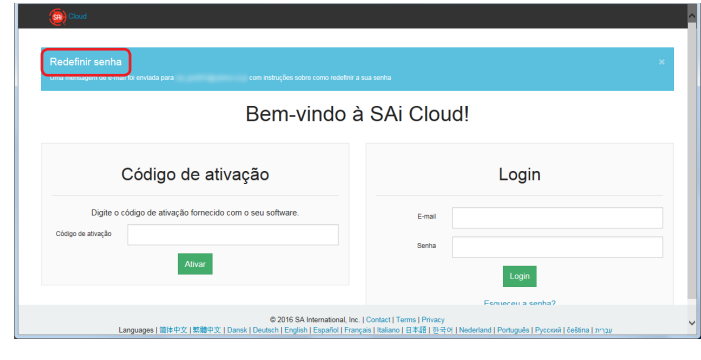

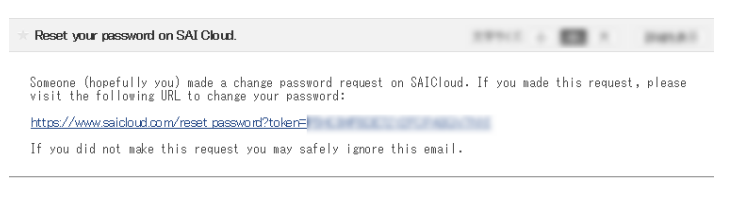

 $6.$  Introduza as informações necessárias. Clique no botão.

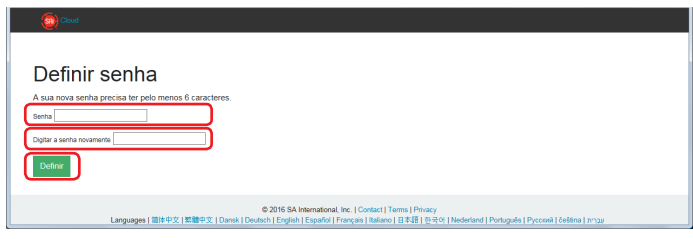

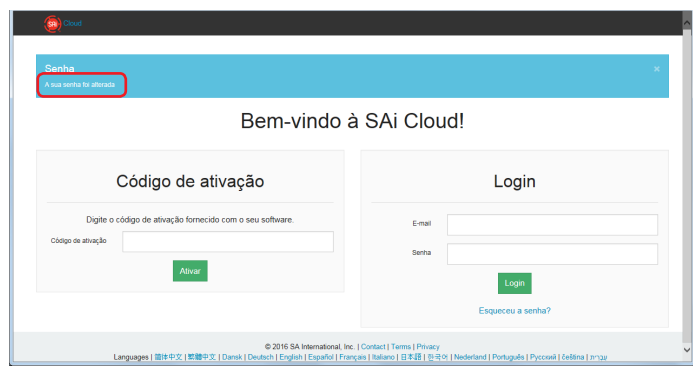

## <span id="page-33-0"></span>4-4 **Ao esquecer-se da palavra-passe da "SAi Cloud Connect"**

*1.* Selecione "SAi Cloud Connect" da barra de tarefas num Windows, ou da barra do menu num Macintosh.

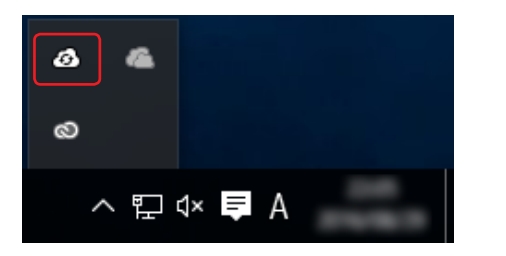

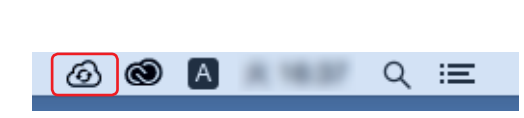

#### *2.* Clique no item.

\* Se não tiver sessão iniciada na "SAi Cloud Connect", isto será apresentado.

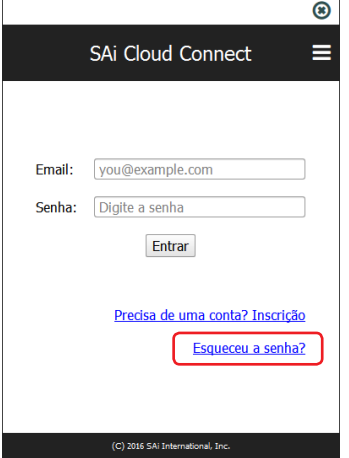

*3.* Introduza as informações necessárias. Clique no botão.

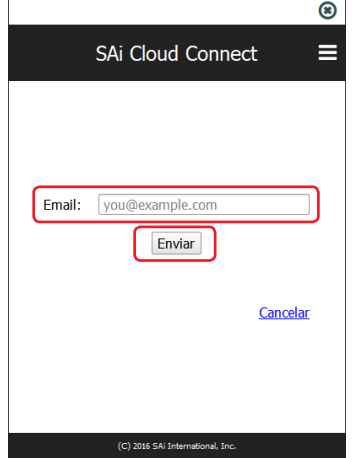

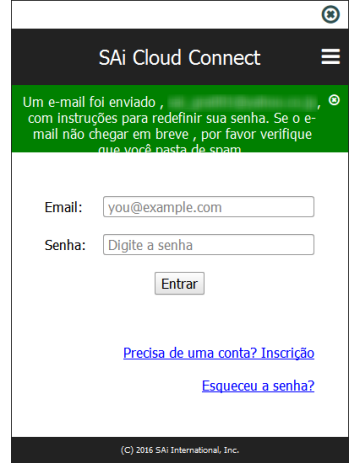

*5.* Abra <sup>o</sup> email que foi enviado para <sup>o</sup> endereço de email introduzido no passo <sup>3</sup> <sup>e</sup> depois aceda ao URL fornecido.

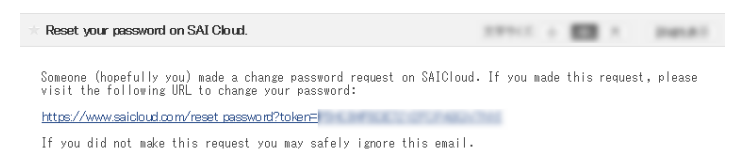

*6.* Introduza as informações necessárias. Clique no botão.

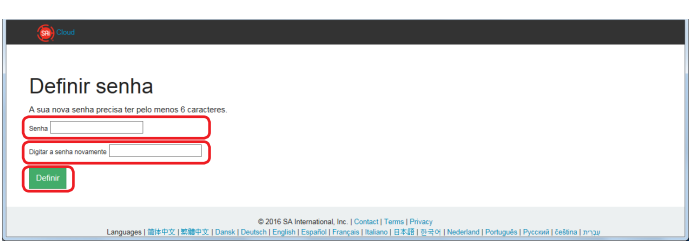

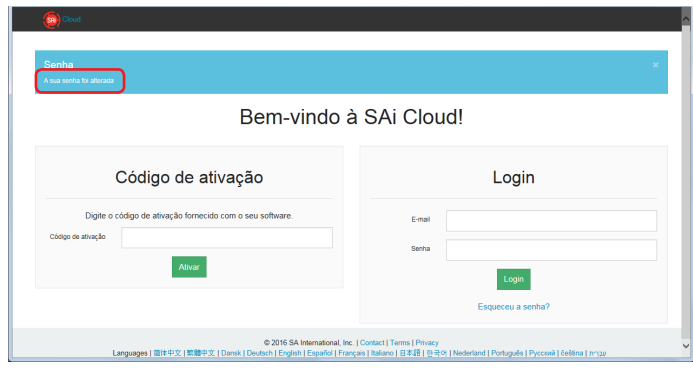

## <span id="page-35-0"></span>4-5 **Ao atualizar as informações de registo da conta SAi**

- *1.* Inicie o navegador a partir do computador e de seguida introduza "www.saicloud.com" na barra de endereço. Clique na tecla [Enter].
- *2.* Introduza as informações necessárias. Clique no botão.

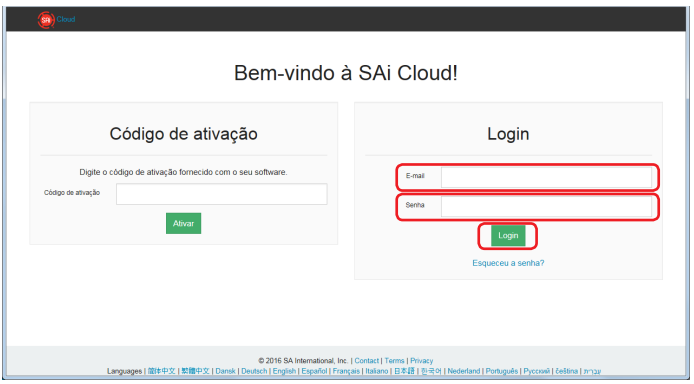

*3.* Clique no item.

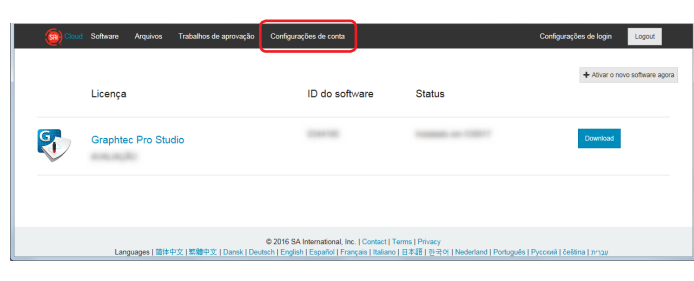

*4.* Introduza as informações necessárias. Clique no botão.

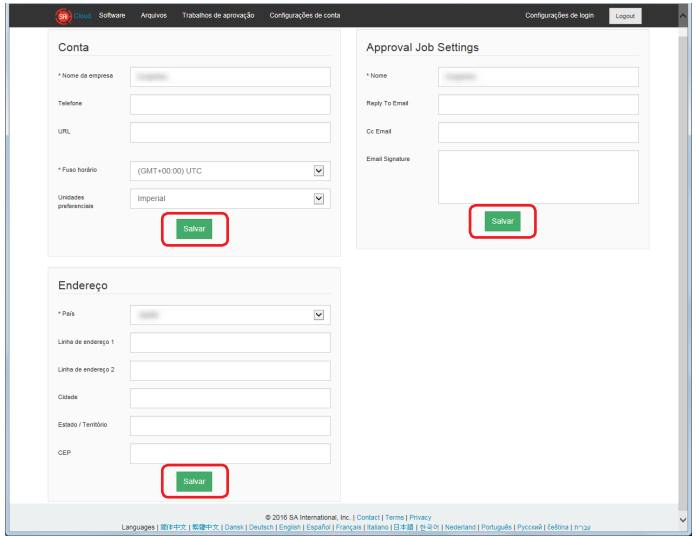

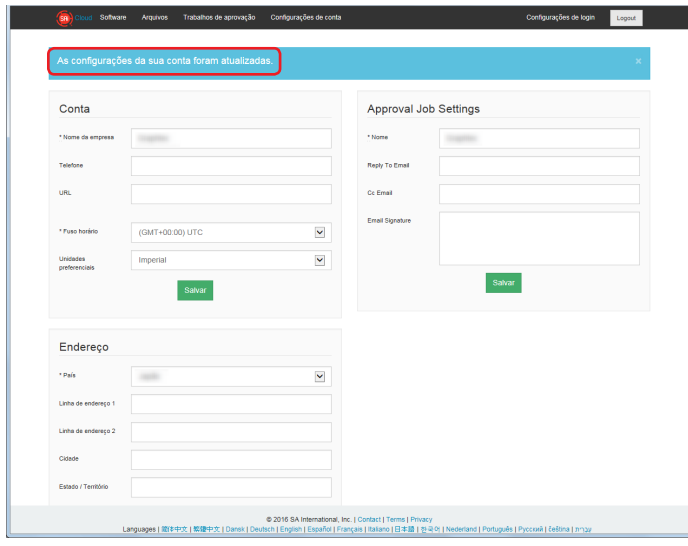

# <span id="page-37-0"></span>4-6 **Ao alterar o email de login**

- *1.* Inicie o navegador a partir do computador e de seguida introduza "www.saicloud.com" na barra de endereço. Clique na tecla [Enter].
- *2.* Introduza as informações necessárias. Clique no botão.

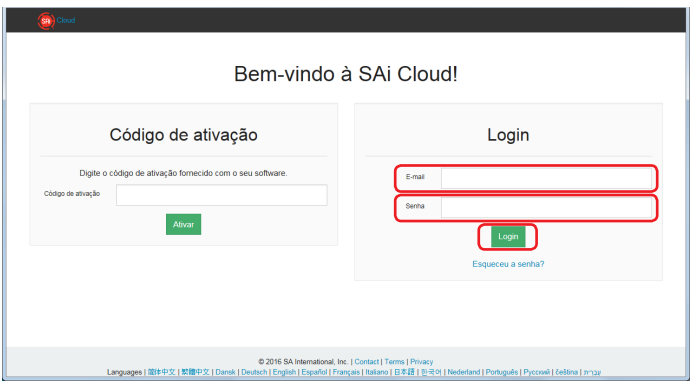

*3.* Clique no item.

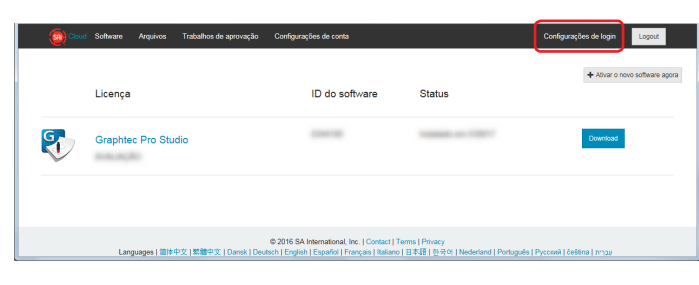

*4.* Clique no item.

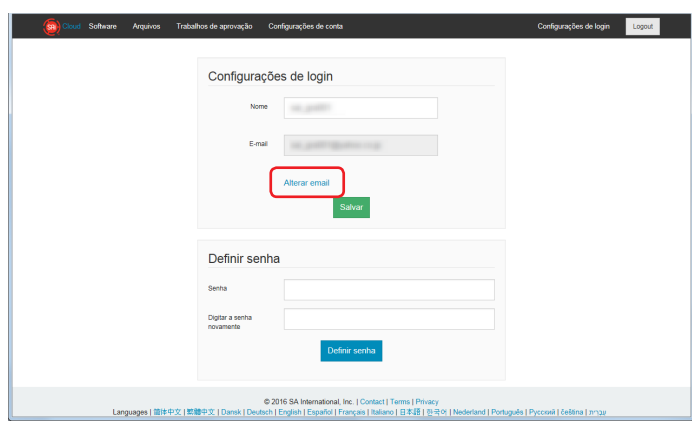

- *5.* Introduza as informações necessárias. Clique no botão.
	- \* O endereço de email que já foi registado na SAi Cloud não pode ser utilizado.

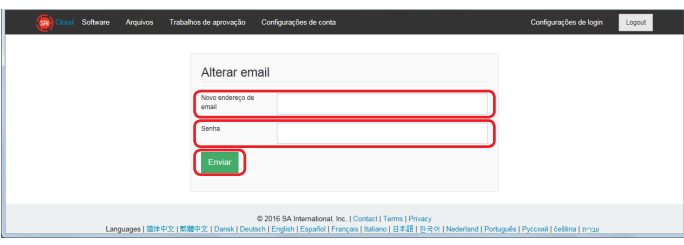

 $6.$  Abra o email que foi enviado para o endereço de email introduzido no passo 5 e depois aceda ao URL fornecido.

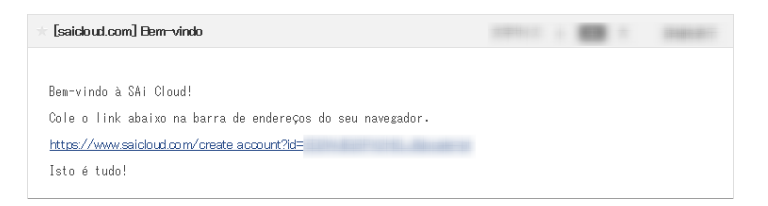

*7.* Configure <sup>a</sup> nova conta <sup>a</sup> partir daqui. Para mais pormenores em como configurar, consulte (1-1 Registo de utilizador na "SAi Cloud") (P6).

## <span id="page-39-0"></span>4-7 **Ao alterar a palavra-passe de login**

- *1.* Inicie o navegador a partir do computador e de seguida introduza "www.saicloud.com" na barra de endereço. Clique na tecla [Enter].
- *2.* Introduza as informações necessárias. Clique no botão.

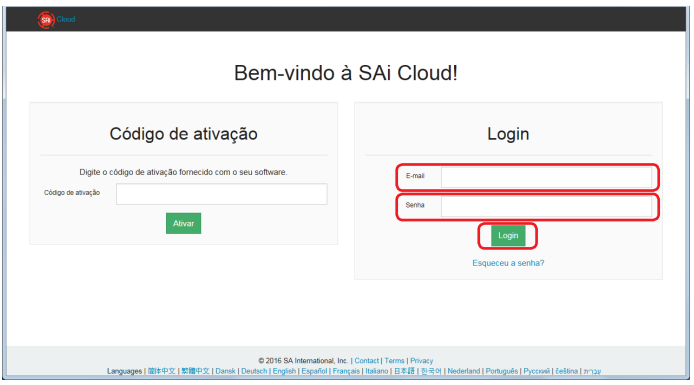

*3.* Clique no item.

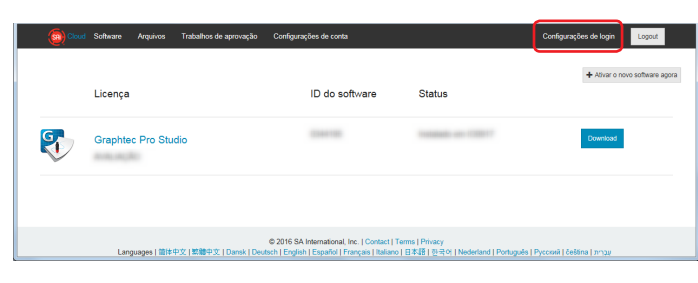

*4.* Introduza as informações necessárias. Clique no botão.

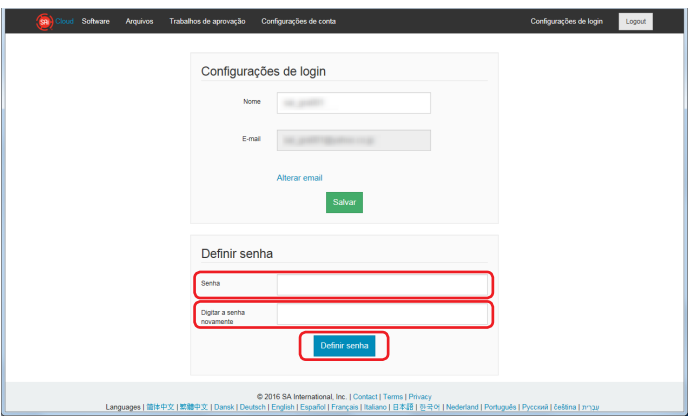

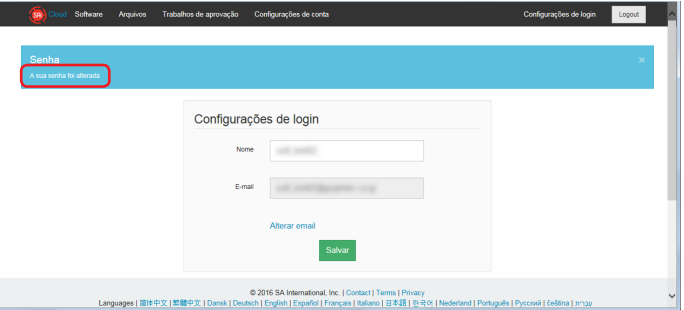

## <span id="page-40-0"></span>4-8 **Ao transferir o código de ativação do Graphtec Pro Studio para outro computador**

*1.* Inicie <sup>o</sup> "Gestor de Licença" <sup>a</sup> partir do computador para libertar <sup>o</sup> código de ativação do Graphtec Pro Studio.

\* Suplemento: Selecione "Iniciar"-"Todos os Programas"-"Graphtec Pro Studio"-"Gestor de Licença".

*2.* Clique no item.

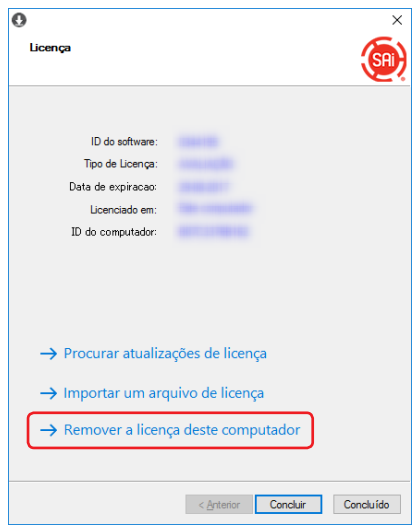

*3.* Clique no botão.

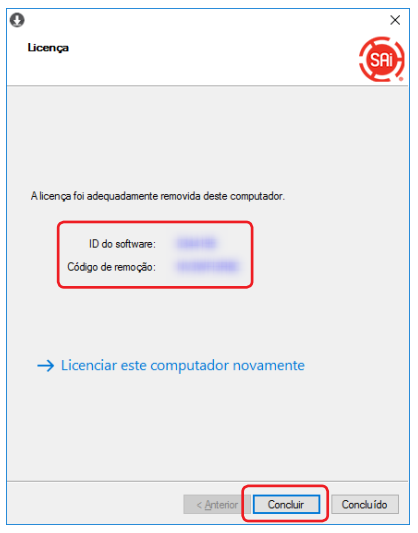

*4.* Inicie <sup>o</sup> "Gestor de Licença" <sup>a</sup> partir do computador para ativar <sup>o</sup> código de ativação do Graphtec Pro Studio. \* O Graphtec Pro Studio tem de estar instalado preliminarmente.

#### 4. Ao pedir ajuda

*5.* Clique no item.

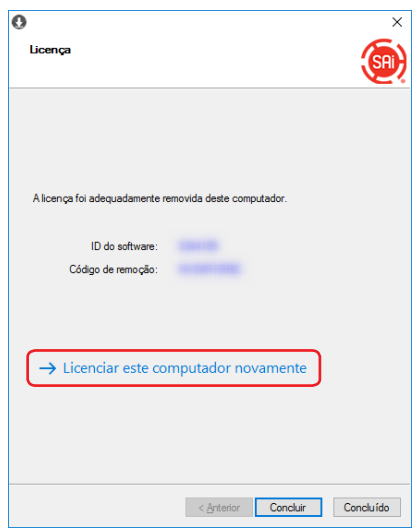

*6.* Introduza o código de ativação. Clique no botão.

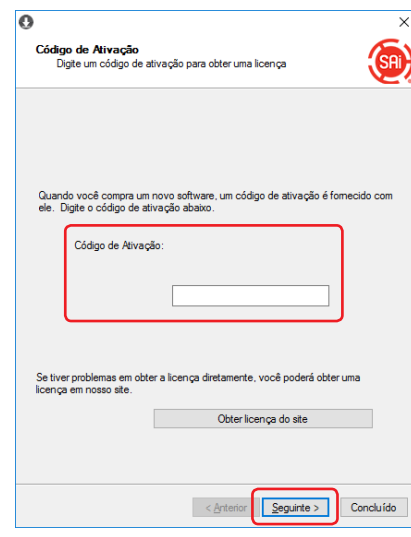

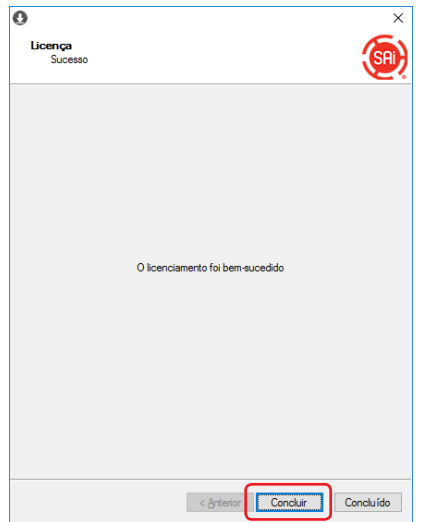

#### <span id="page-42-0"></span>4-9 **Quando o computador com o Graphtec Pro Studio instalado se avariar**

Quando o computador onde o Graphtec Pro Studio foi instalado se avariar e o sistema operativo não iniciar, pode libertar a ativação com o seguinte procedimento.

Pode reativar a ativação para o outro computador ou para o computador arranjado ao libertá-la. Só pode libertar a ativação através desta forma uma vez.

- *1.* Inicie o navegador a partir do computador e introduza "www.saicloud.com" na barra de endereço. Clique na tecla [Enter].
- *2.* Introduza as informações necessárias. Clique no botão.

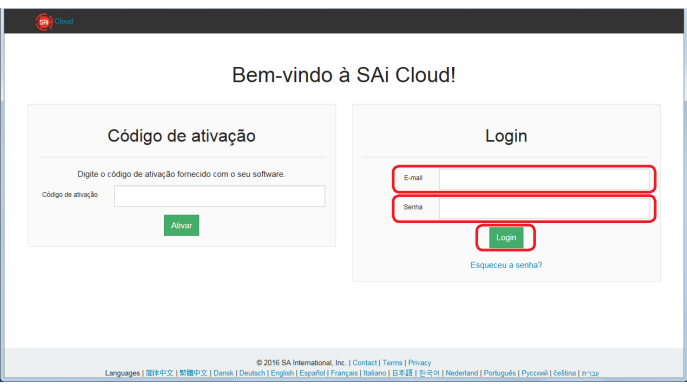

*3.* Clique no ícone do Graphtec Pro Studio que foi instalado no computador avariado.

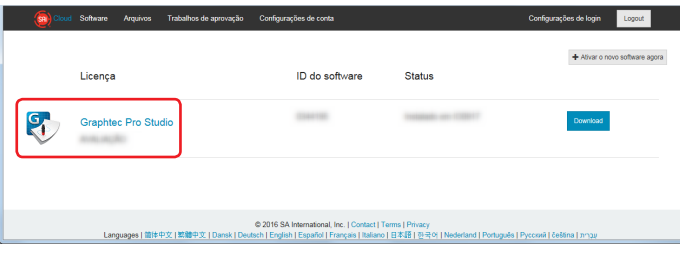

*4.* Clique no item.

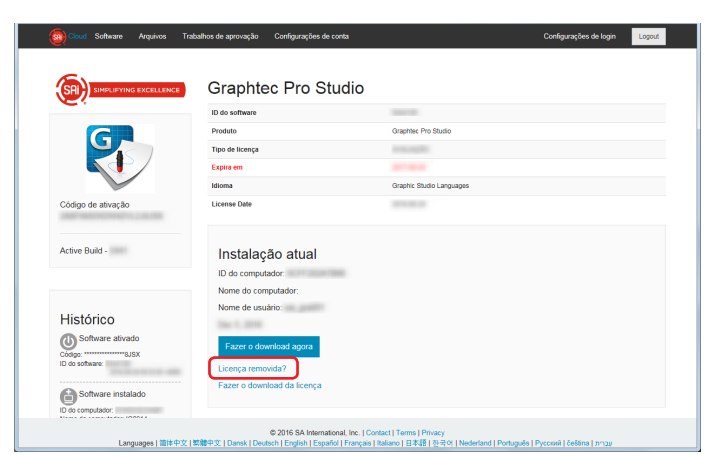

#### 4. Ao pedir ajuda

## 5. Clique no item.

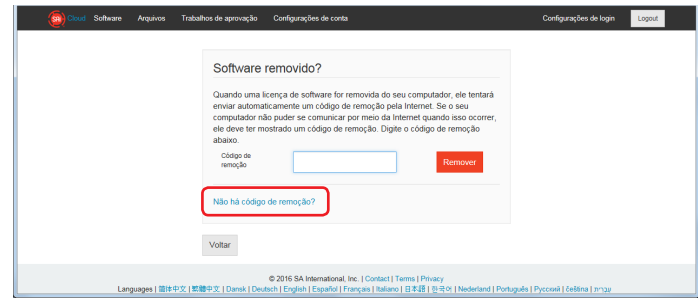

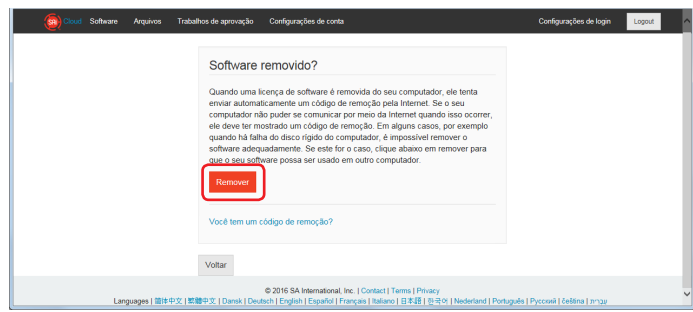

#### **GRAPHTEC CORPORATION**

Cutting Master 4 / Graphtec Pro Studio / Graphtec Pro Studio Manual de Instruções 15 de Janeiro de 2018, 2ª edição-01

As especificações estão sujeitas a alterações sem aviso prévio.